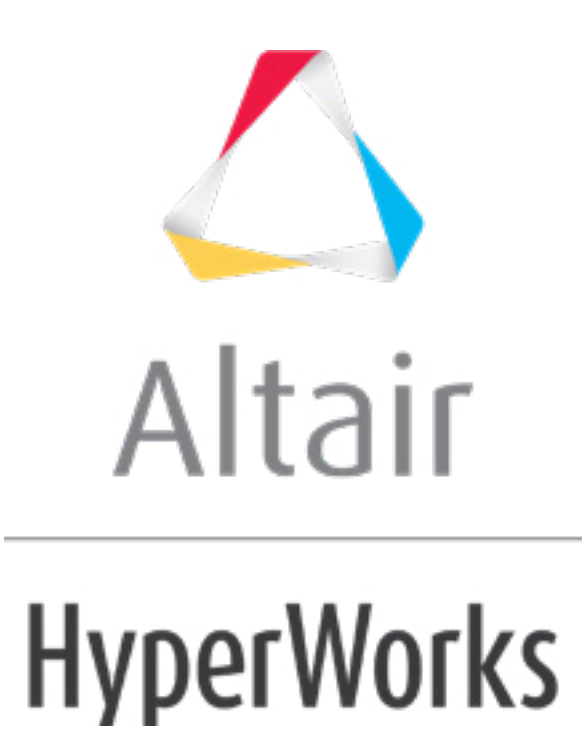

# Altair HyperMesh 2019 Tutorials

HM-3620: Shaping a Bead Using Cyclic Symmetry

**altairhyperworks.com**

## **HM-3620: Shaping a Bead Using Cyclic Symmetry**

## **Model Files**

This exercise uses the bottle.hm file, which can be found in the hm.zip file. Copy the file(s) from this directory to your working directory.

## **Exercise: Creating a Circular Bead on the Bottle**

In this exercise you will first create a bead using the default **continuous** edge connectivity. You will then update the edges to free and see how it affects the bead creation.

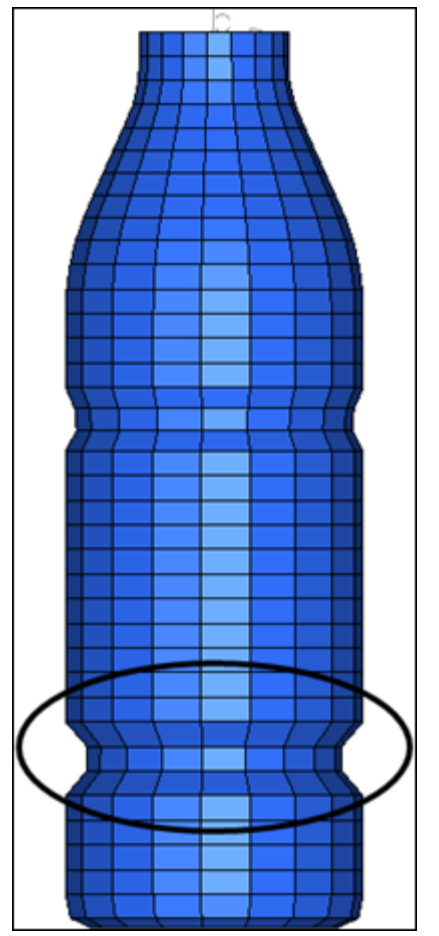

Figure 1: Adding beads to the bottle

# **Step 1: Load and review the model.**

Open the HyperMesh file bottle.hm

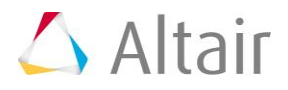

#### **Step 2: Create morph volumes.**

- 1. From the menu bar, select *Morphing* > *Create* > *Morph Volumes*.
- 2. Switch **create morphvol** to *create matrix*.
- 3. Set:
	- **x density =** 3
	- **y density =** 8
	- **z density =** 5
	- **buffer % =** 5
- 4. Select *elems >> displayed*.
- 5. Toggle **global system** to *local system*.
- 6. For *syst*, select the system located at the top of the bottle.
- 7. Use the default values for the remaining settings.
- 8. Click *create* to create the morph volumes.
	- **Note:** Morph volumes are created encompassing the bottle, with red colored handles created at the corners of each morph volume.
- 9. Click *return* to exit the panel.

#### **Step 3: Create symmetry.**

- 1. From the menu bar select *Morphing* > *Create* >*Symmetries*.
- 2. Under **domain**, activate *morph volumes & mapping*.

Symmetries can either be linked to domains or to morph volumes. In this case, you are associating the symmetries to the morph volumes.

- 3. Change **1 plane** to *cyclical*.
- 4. Change **180 degrees** to *set freq*.
- 5. Set **# of cycles** to 8.
- 6. For **syst** select the cylindrical coordinate system located at the top of the bottle.
- 7. Click *create*.

**Note**: A **cyclical** symmetry is created.

8. Click *return* to exit the panel.

#### **Step 4: Split the morph volumes.**

- 1. On the toolbar, click **XZ Left Plane View** 1.
- 2. From the menu bar, select *Morphing > Create > Morph Volumes*, then select the **split/combine** subpanel.

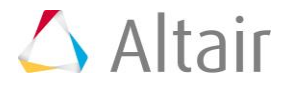

- 3. Set the toggles to *split mvols* and *by edges*.
- 4. Set *single split* to 0.8.
- 5. Select an edge of **Morph Volume 1** (Figure 2).
- 6. Click *split*.
- 7. Set *single split* to 0.2.
- 8. Select an edge of **Morph Volume 2** (Figure 2).
- 9. Click *split*.
- 10. Click *return* to exit the panel.

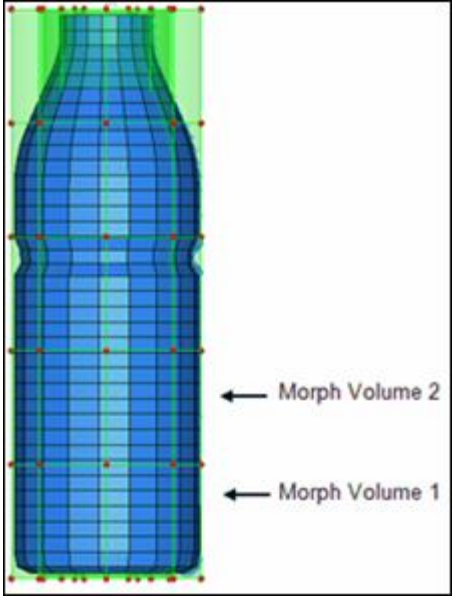

Figure 2: Splitting morph volumes

## **Step 5: Morph the part.**

- 1. From the menu bar select *Morphing* > *Morph*, then select the **move handles** subpanel.
- 2. Switch the morphing method from **interactive** to *translate*.
- 3. Switch the translate option to *along xyz*.
- 4. Set *x-val =* -5.0.
- 5. For **system =,** select the cylindrical coordinate system located at the top of the bottle.
- 6. Select a handle as shown in figure 3.

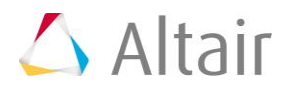

7. Click *morph*.

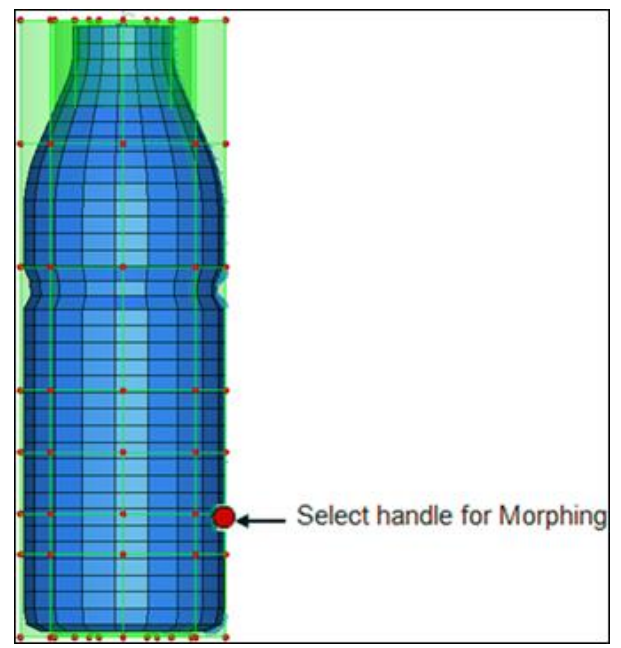

Figure 3: Selecting a handle for morphing

As the bead is created, the upper and lower portions of the bottle deform too (figure 4). This is not the intention, as you want to create a bead without affecting the other parts of the bottle.

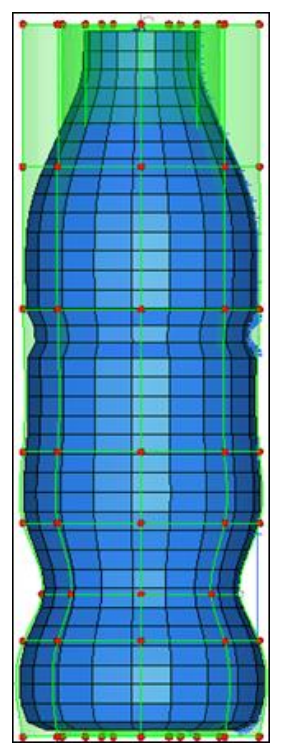

Figure 4: Morphing using continuous morph volumes

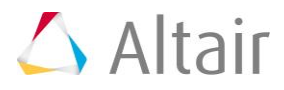

8. Click *undo* to undo the morphing operation.

#### **Step 6: Update the morph volume edges.**

To stop this bulging effect of the upper and the lower portions of the bottle, you will use the free edge connectivity between these morph volumes.

- 1. From the menu bar select *Morphing* > *Create* > *Morph Volumes*, and then select the **update edges** subpanel.
- 2. Toggle **update nodes** to *update ends*.
- 3. Switch edge tangency to *free*.
- 4. Update the edges, working your way around the bottle (see figures 5 and 6 below).

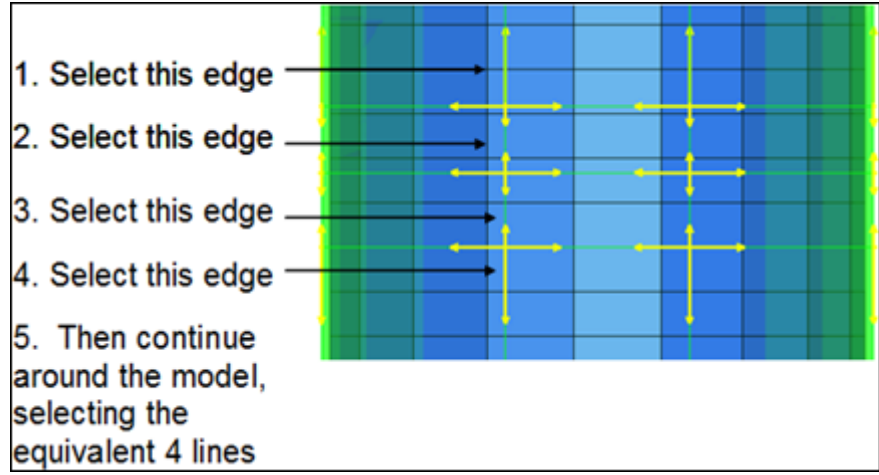

Figure 5: Selecting edges to update the tangencies

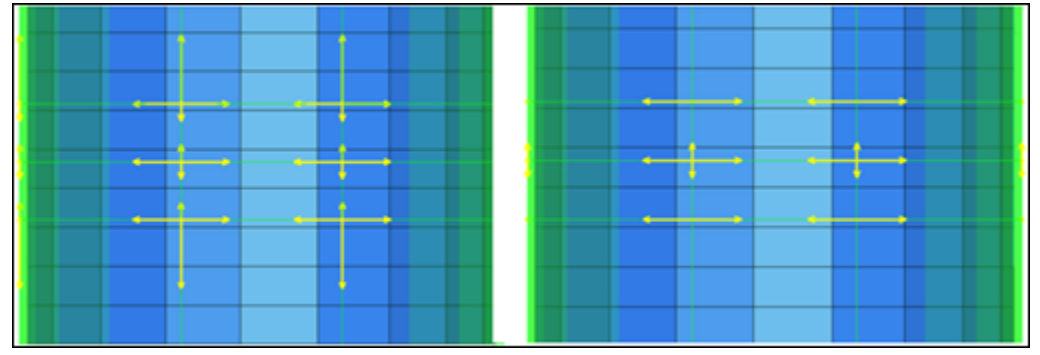

Figure 6: Changing the tangencies from continuous to free

5. Click *return* to exit the panel.

#### **Step 7: Morph the part.**

1. From the menu bar select *Morphing* > *Morph*, then select the **move handles** subpanel.

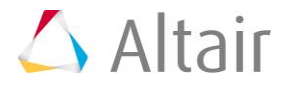

- 2. Verify that the morphing method is **translate**.
- 3. Switch the translate option to *along xyz*.
- 4. Set  $x$ -val =  $-5.0$ .
- 5. For **system =,** select the cylindrical coordinate system located at the top of the bottle.
- 6. Select the handle as shown previously in figure 3.
- 7. Click *morph*.

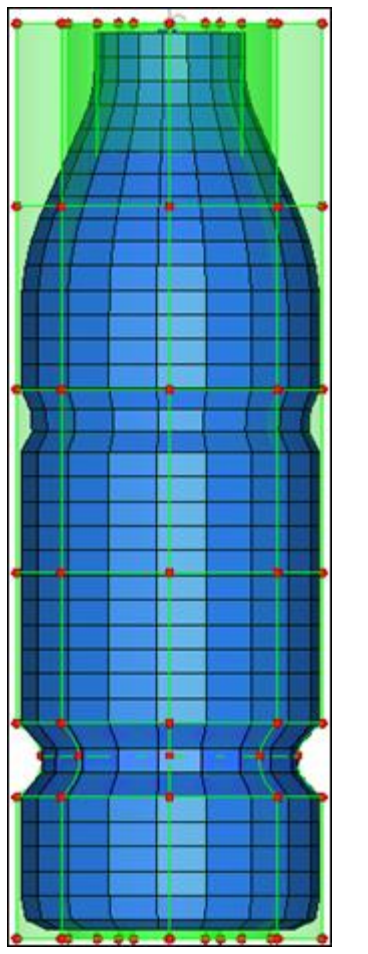

Figure 7: Bead created with free edge connectivity

#### **Summary**

Using morph volumes with appropriate tangencies and symmetries you were able to create a bead on the given bottle.

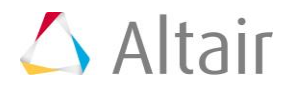